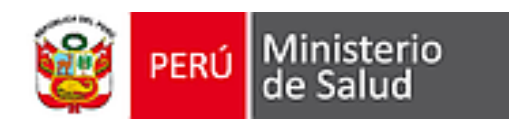

# **MANUAL DE INSCRIPCIÓN SERUMS 2023-I**

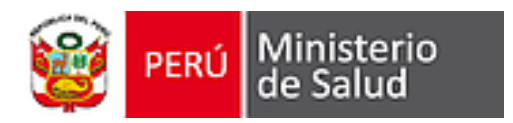

## **CONSIDERACIONES**

- 1. Antes de realizar su inscripción debe leer toda la información de la convocatoria SERUMS 2023-I en el siguiente enlace [https://www.gob.pe/38943-documentos-de](https://www.gob.pe/38943-documentos-de-consulta-para-postular-al-proceso-serums-2023-i)[consulta-para-postular-al-proceso-serums-2023-i](https://www.gob.pe/38943-documentos-de-consulta-para-postular-al-proceso-serums-2023-i)
	- 1. Instructivo del proceso SERUMS 2023-I
	- 2. Cronograma del proceso SERUMS 2023-1
	- 3. Oferta de plazas Remuneradas y Equivalentes SERUMS 2023-1
	- 4. Sedes de Adjudicación Remuneradas y Equivalentes SERUMS 2023-1
	- 5. Comunicados del proceso SERUMS 2023-I
	- 6. Normativa sobre SERUMS
	- 7. Seguro contra accidentes personales SERUMS
	- 8. Formato de solicitud de caso especial del proceso SERUMS

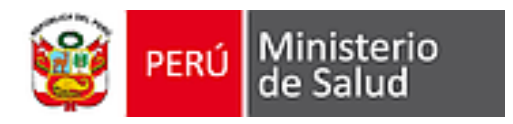

## **INGRESAR AL APLICATIVO SERUMS**

1. Clicar en el siguiente enlace<https://serums.minsa.gob.pe/web/login>

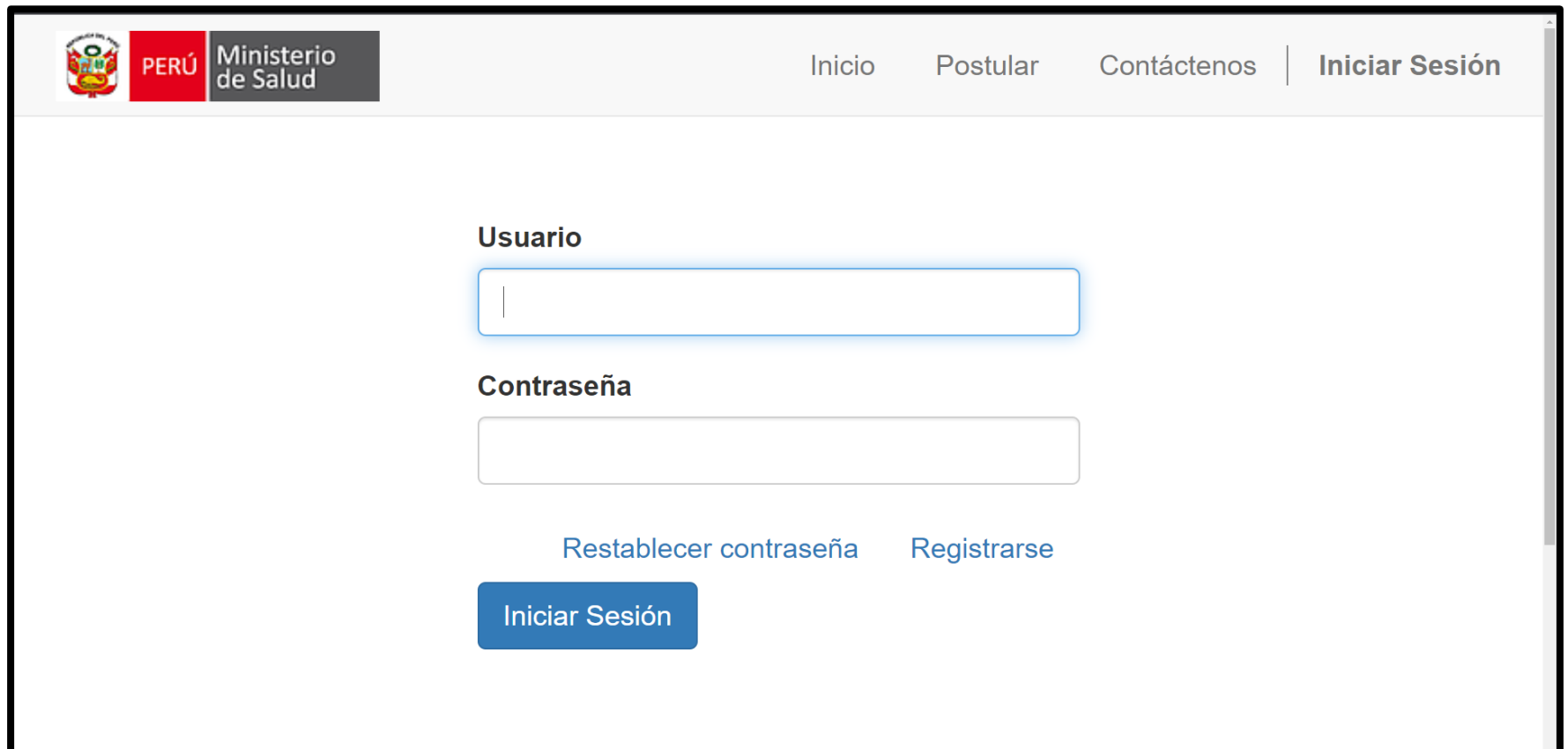

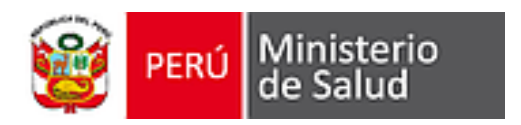

## **CREAR NUEVO USUARIO**

**\*Sólo aplica para aquellos profesionales que postulan por primera vez y requieren registrarse en el aplicativo SERUMS.**

- 1. Clicar en Postular
- 2. Digitar Su Email, utilizar Gmail y evitar correos institucionales
- 3. Seleccionar Tipo de documento (DNI o Carnet de Extranjería), de acuerdo al numeral 6.2.8 del INSTRUCTIVO DEL PROCESO SERUMS 2023-I
- 4. Digitar Número de Documento
- 5. Digitar/Seleccionar Fecha Nacimiento
- 6. Digitar Número documento registrado en SUNEDU, solo para postulantes con Carnet de Extranjería de acuerdo al numeral 6.5.1 del INSTRUCTIVO DEL PROCESO SERUMS 2023-I 6.5.1. Registro para participar del Proceso SERUMS 2023-l
- 7. Clicar en Registrarse

- A. El profesional de la salud interesado de participar en el proceso SERUMS 2023-l podrá registrarse como postulante, siempre y cuando su título esté registrado en la SUNEDU.
- B. Los profesionales extranjeros que hayan registrado su título en la SUNEDU deberán verificar que el número del carné de extranjería esté vinculado al registro de su título profesional. De encontrarse que el título esté vinculado a otro tipo de documento que no sea el carné de extranjería, el postulante deberá realizar los trámites de vinculación respectiva ante la SUNEDU.

6.2.8. En el caso de personas nacidas en el extranjero, deberán contar con los documentos validados por el Estado Peruano y vigentes: DNI o Carnet de Extranjería.

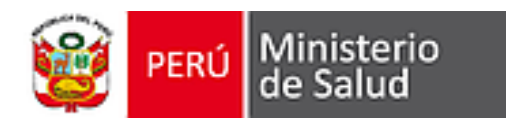

## **CREAR NUEVO USUARIO**

**\*Solo aplica para aquellos profesionales que postulan por primera vez y requieren registrarse en el aplicativo SERUMS.**

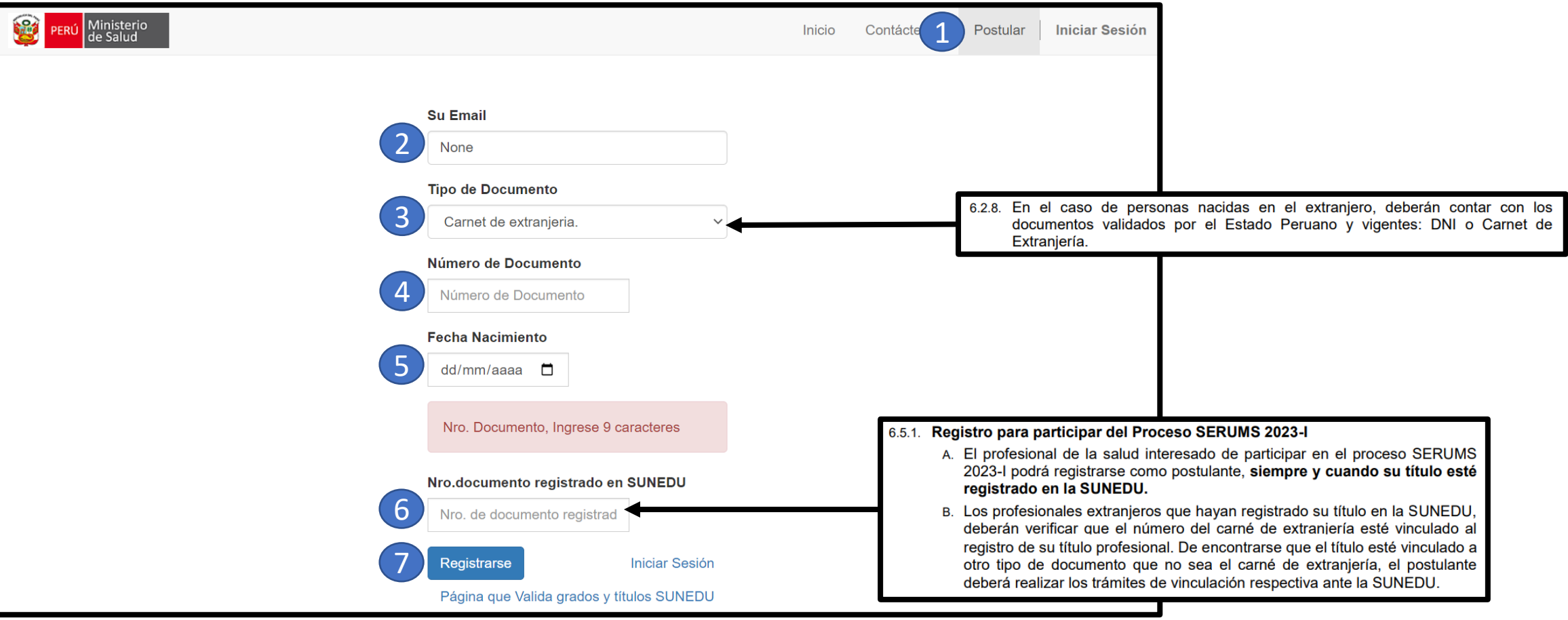

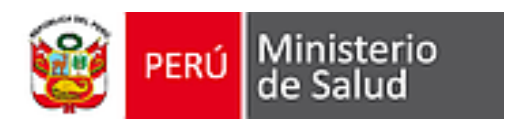

# **INICIAR SESIÓN**

- 1. Clicar en Iniciar Sesión
- 2. Digitar usuario (Email), la contraseña de los nuevos usuarios es Su Email
- 3. Digitar contraseña
- 4. Clicar en Iniciar Sesión

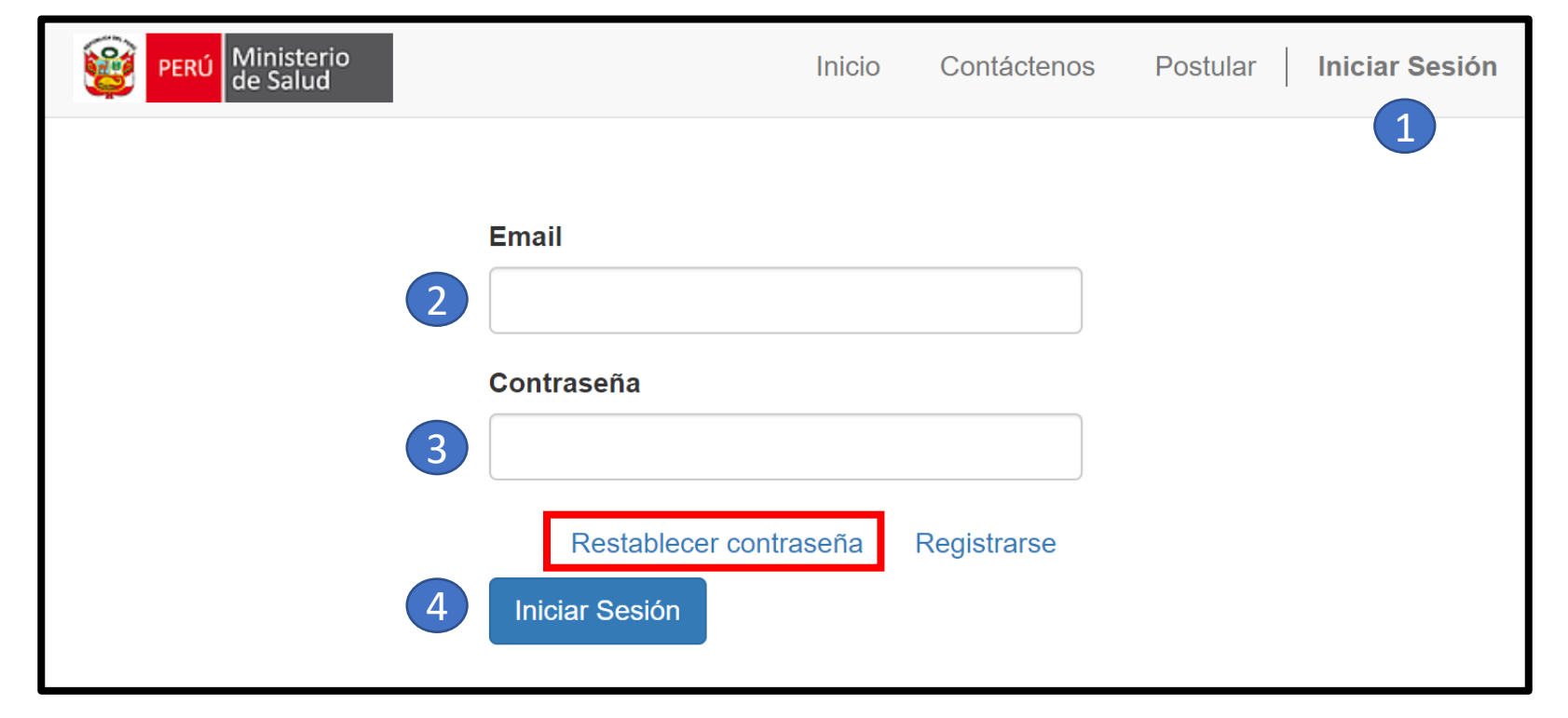

**\*Pueden Restablecer contraseña en caso no la recuerden o para modificarla.**

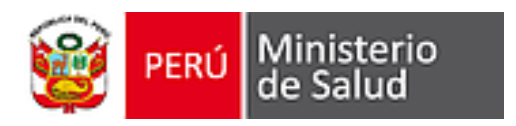

# **INICIAR INSCRIPCIÓN**

- 1. Clicar en Inscripción
- 2. Clicar en Registrar Inscripción

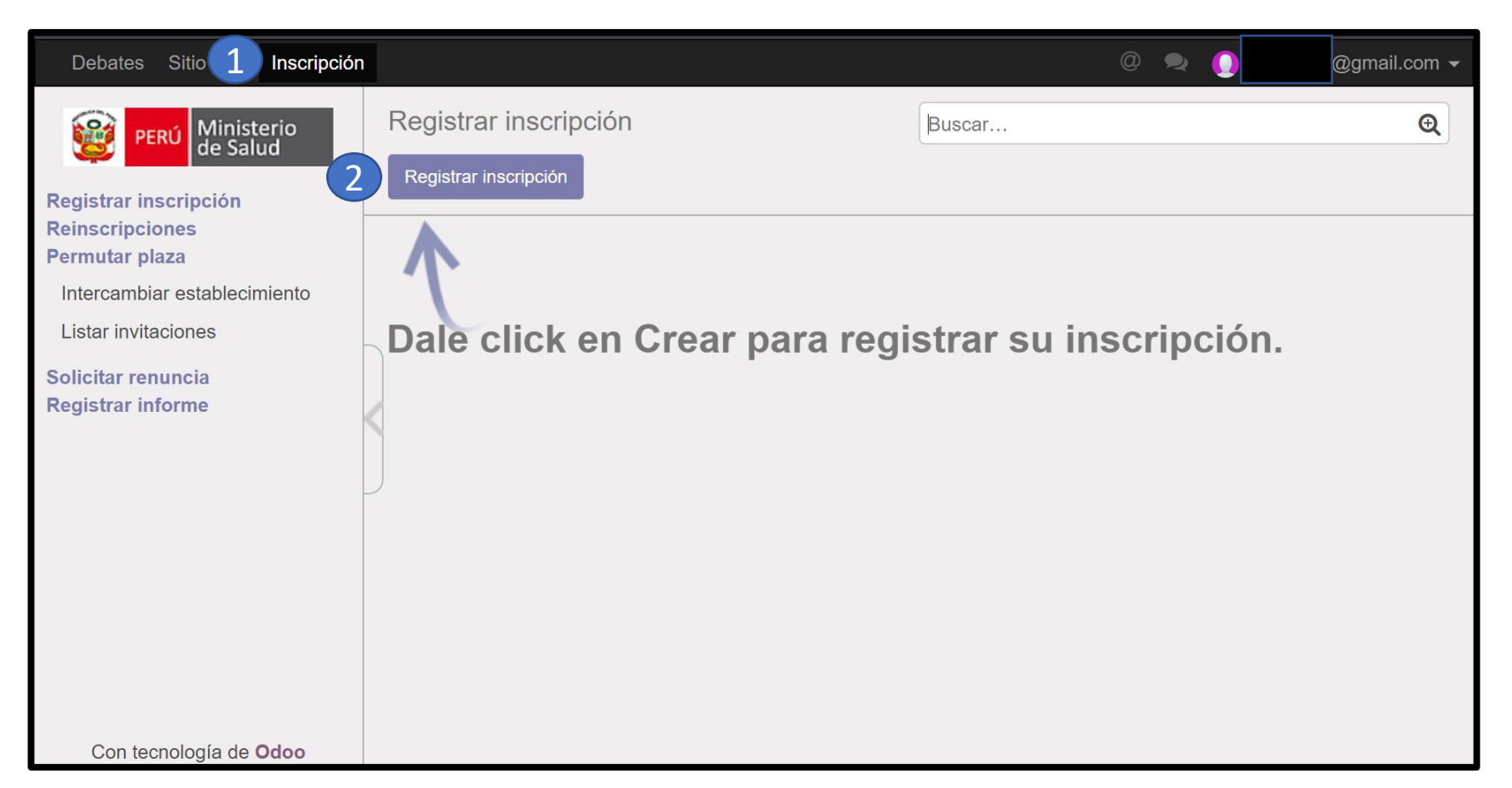

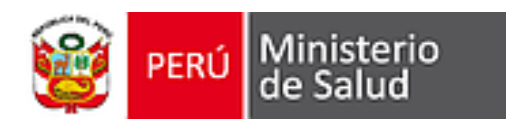

## **COMPLETAR DATOS PERSONALES**

- 1. Seleccionar Departamento residencia
- 2. Seleccionar Provincia residencia
- 3. Seleccionar Distrito residencia
- 4. Digitar Dirección
- 5. Digitar Celular
- 6. Digitar Teléfono fijo (opcional)
- 7. Seleccionar Régimen Pensionario
- 8. Digitar Nro. Comprobante
- 9. Digitar/Seleccionar Fecha depósito

6.2.10. Haber efectuado el pago por derecho de inscripción:

- A. Los postulantes que se inscriban en la Modalidad Remunerada y Equivalente, deben abonar el monto por derecho de inscripción, de acuerdo a la tasa establecida por la sede de inscripción (DIRESA/GERESA/DIRIS), de corresponder. Para ello, deben tener en cuenta la ubicación del Rectorado de la Universidad donde se tituló (no se considerará las filiales).
- B. Los postulantes que se inscriban únicamente en la modalidad Equivalente, deben abonar el monto por derecho de inscripción, de acuerdo a la tasa establecida por la DIRESA/GERESA/DIRIS en la que aspira adjudicar una plaza SERUMS.

#### **\*Los puntos 8 y 9 son de acuerdo al numeral 6.2.10 del INSTRUCTIVO DEL PROCESO SERUMS 2023-I.**

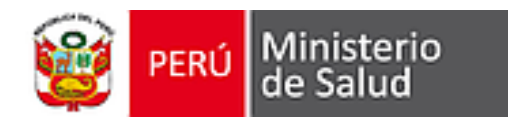

### **COMPLETAR DATOS PERSONALES**

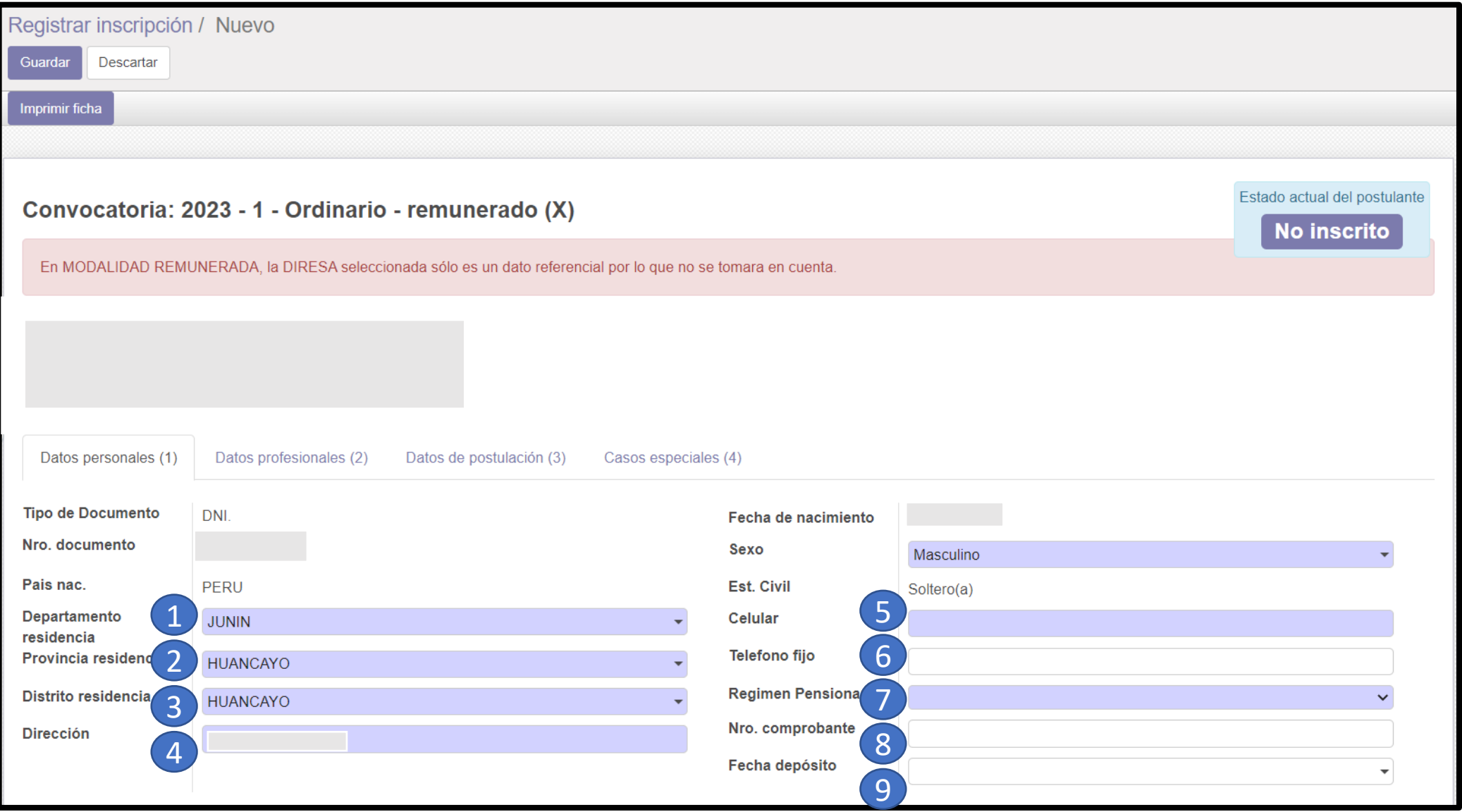

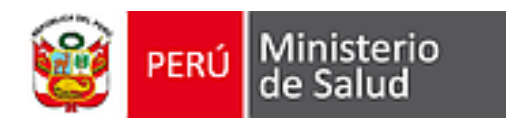

#### **COMPLETAR DATOS PROFESIONALES MEDICINA Y MEDICINA CON ESPECIALIDAD**

- 1. Seleccionar País de Universidad
- 2. Seleccionar Universidad de Titulación
- 3. Seleccionar Profesión
- 4. Digitar Nro. Colegiatura
- 5. Digitar/Seleccionar Fecha titulación
- 6. Digitar Nota ENAM
- 7. Cargar Constancia de Nota ENAM
- 8. Digitar Promedio Ponderado Promocional que incluye Internado
- 9. Cargar Constancia de Promedio Ponderado Promocional que incluye Internado

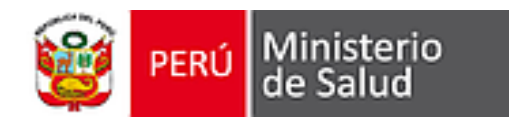

#### **COMPLETAR DATOS PROFESIONALES MEDICINA Y MEDICINA CON ESPECIALIDAD**

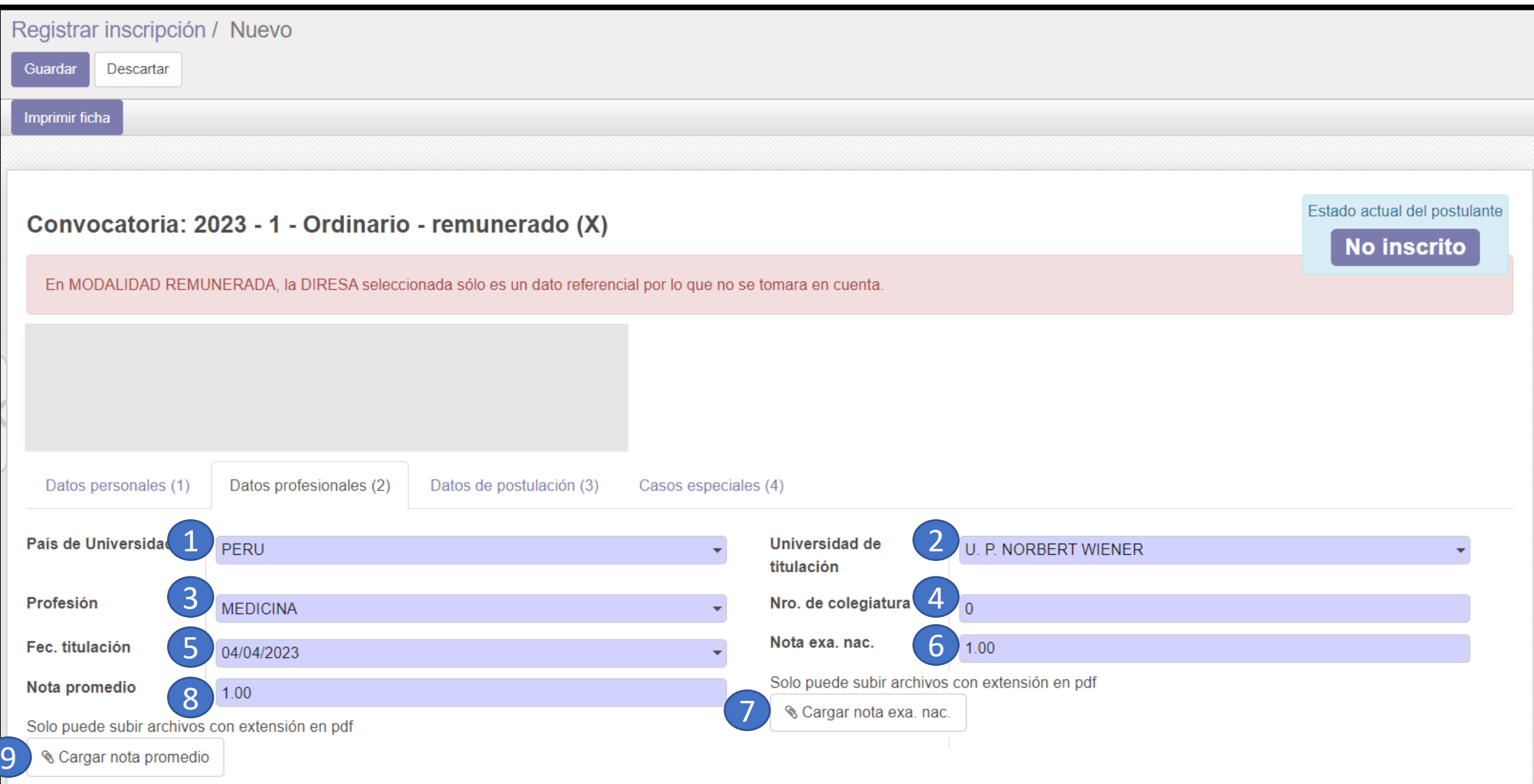

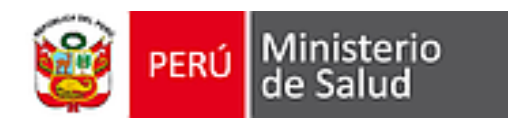

# **COMPLETAR DATOS PROFESIONALES**

**ENFERMERÍA, OBSTETRICIA, ODONTOLOGÍA, QUÍMICO FARMACÉUTICO Y NUTRICIÓN**

- 1. Seleccionar País de Universidad
- 2. Seleccionar Universidad de Titulación
- 3. Seleccionar Profesión
- 4. Digitar Nro. Colegiatura
- 5. Digitar/Seleccionar Fecha titulación
- 6. Digitar Promedio Ponderado Promocional que incluye Internado
- 7. Cargar Constancia de Promedio Ponderado Promocional que incluye Internado

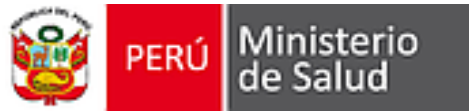

# **COMPLETAR DATOS PROFESIONALES**

**ENFERMERÍA, OBSTETRICIA, ODONTOLOGÍA, QUÍMICO FARMACÉUTICO Y NUTRICIÓN**

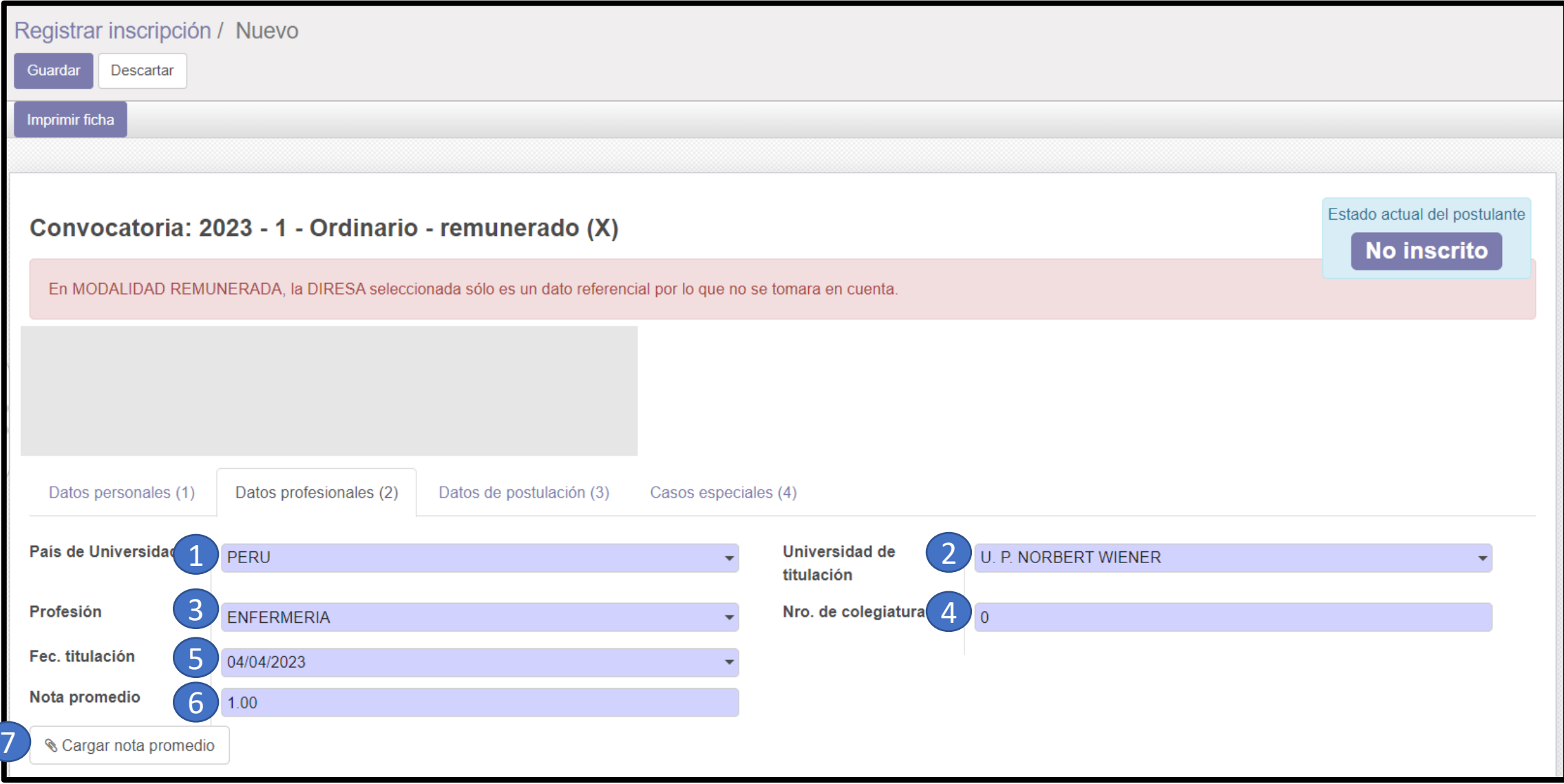

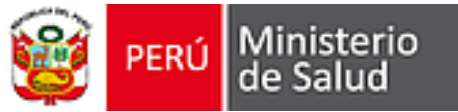

#### **COMPLETAR DATOS PROFESIONALES PSICOLOGÍA, TRABAJO SOCIAL, MEDICINA VETERINARIA, BIOLOGÍA, INGENIERÍA SANITARIA Y TECNOLOGÍAS MÉDICAS**

- 1. Seleccionar País de Universidad
- 2. Seleccionar Universidad de Titulación
- 3. Seleccionar Profesión
- 4. Digitar Nro. Colegiatura
- 5. Digitar/Seleccionar Fecha titulación

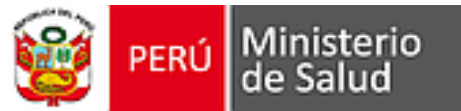

#### **COMPLETAR DATOS PROFESIONALES PSICOLOGÍA, TRABAJO SOCIAL, MEDICINA VETERINARIA, BIOLOGÍA, INGENIERÍA SANITARIA Y TECNOLOGÍAS MÉDICAS**

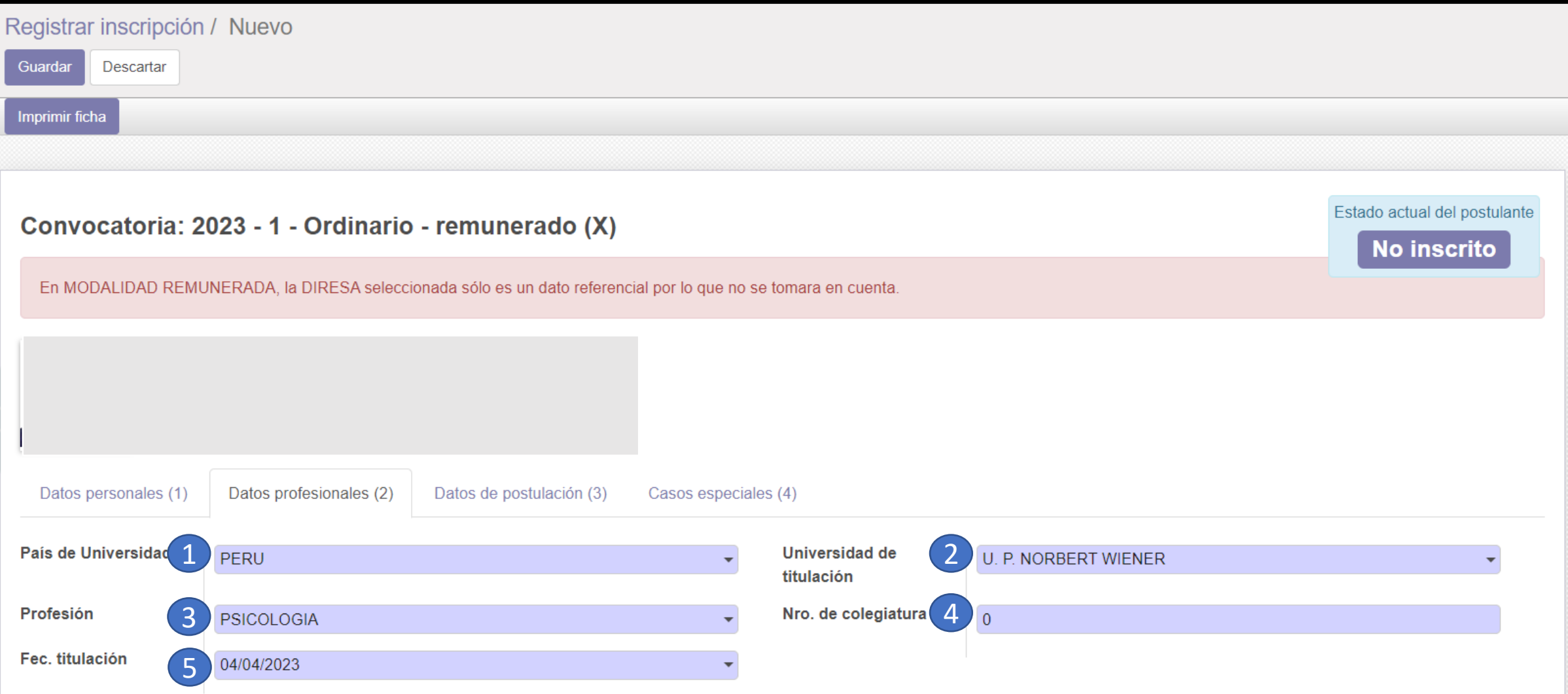

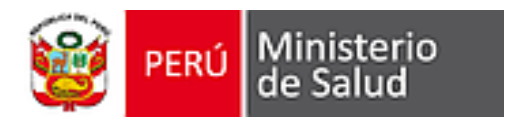

# **COMPLETAR DATOS DE POSTULACIÓN**

- 1. Seleccionar respuesta a la pregunta ¿Convalidará Servicer como parte del Serums?
- 2. Seleccionar respuesta a la pregunta ¿Trabaja para el estado o es pensionista?, de responder "Si" deberá completar los campos que aparezcan
- 3. Seleccionar Modalidad remunerada o equivalente; en modalidad remunerada, la DIRESA seleccionada sólo es un dato referencial por lo que no se tomara en cuenta.
- 4. Seleccionar respuesta De no adjudicar una plaza remunerada, ¿postularás al equivalente?, solo aparece de seleccionar Modalidad remunerada.
- 5. Seleccionar Diresa Equivalente

6.2.10. Haber efectuado el pago por derecho de inscripción:

- A. Los postulantes que se inscriban en la Modalidad Remunerada y Equivalente, deben abonar el monto por derecho de inscripción, de acuerdo a la tasa establecida por la sede de inscripción (DIRESA/GERESA/DIRIS), de corresponder. Para ello, deben tener en cuenta la ubicación del Rectorado de la Universidad donde se tituló (no se considerará las filiales).
- B. Los postulantes que se inscriban únicamente en la modalidad Equivalente, deben abonar el monto por derecho de inscripción, de acuerdo a la tasa establecida por la DIRESA/GERESA/DIRIS en la que aspira adjudicar una plaza SERUMS.

**\*Tener en cuenta el numeral 6.2.10 del INSTRUCTIVO DEL PROCESO SERUMS 2023-I**

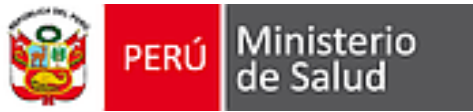

#### **COMPLETAR DATOS DE POSTULACIÓN EJEMPLO DE POSTULACIÓN EN MODALIDADES REMUNERADA Y EQUIVALENTE**

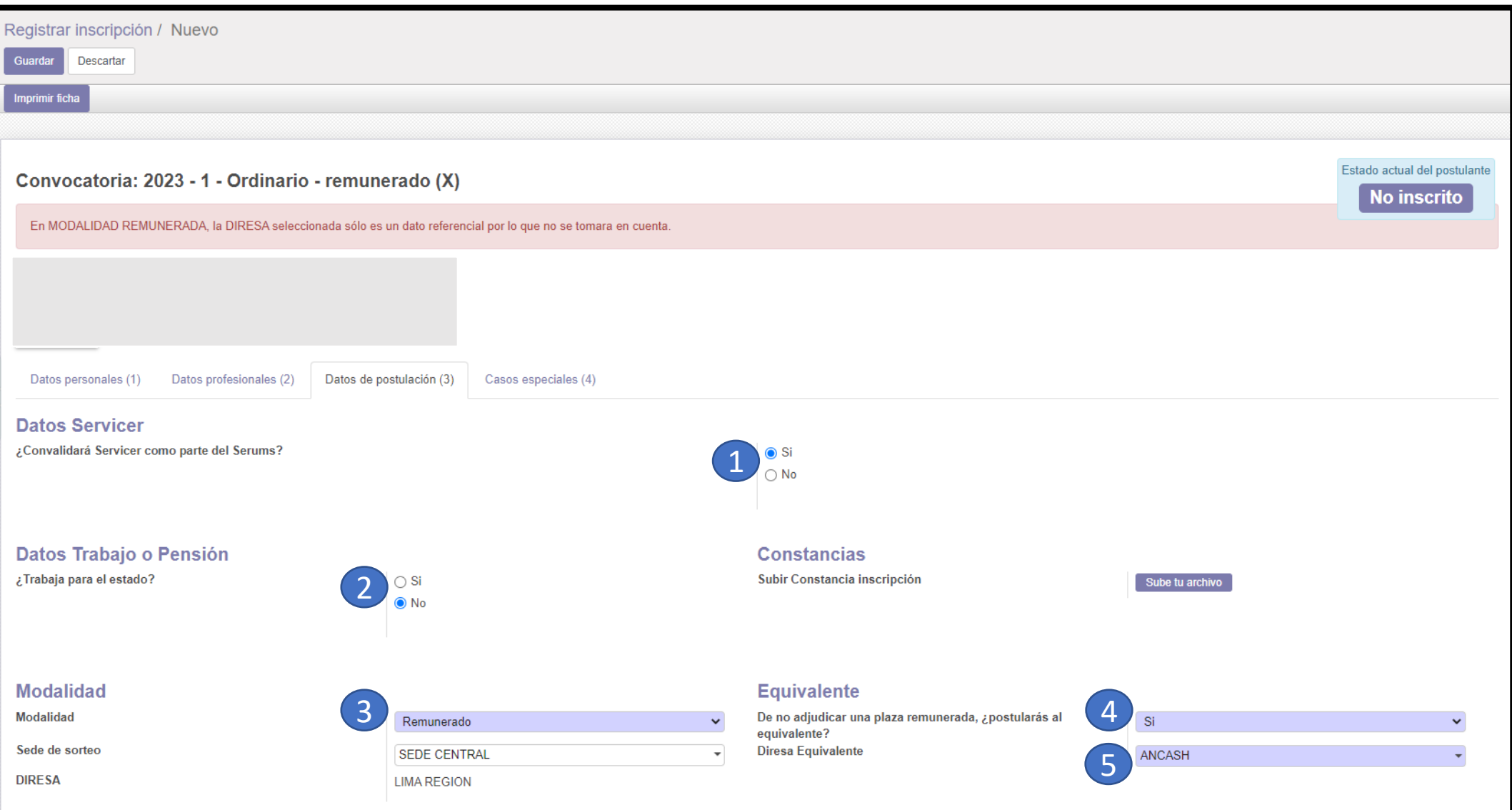

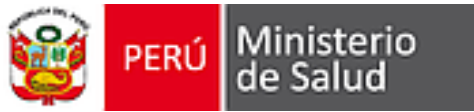

#### **COMPLETAR DATOS DE POSTULACIÓN EJEMPLO DE POSTULACIÓN SÓLO A MODALIDAD REMUNERADA**

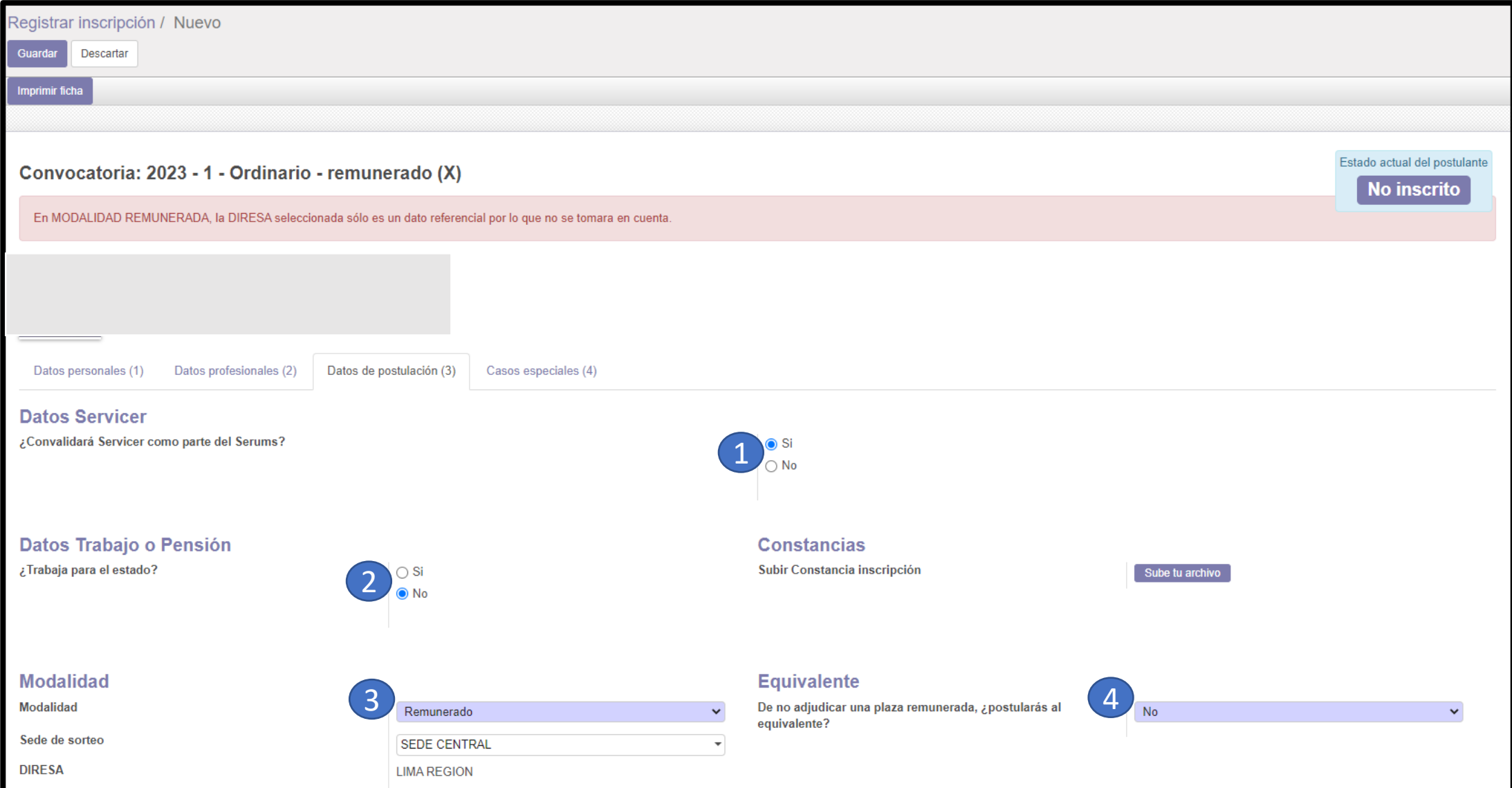

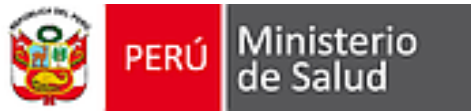

#### **COMPLETAR DATOS DE POSTULACIÓN EJEMPLO DE POSTULACIÓN SÓLO A MODALIDAD EQUIVALENTE**

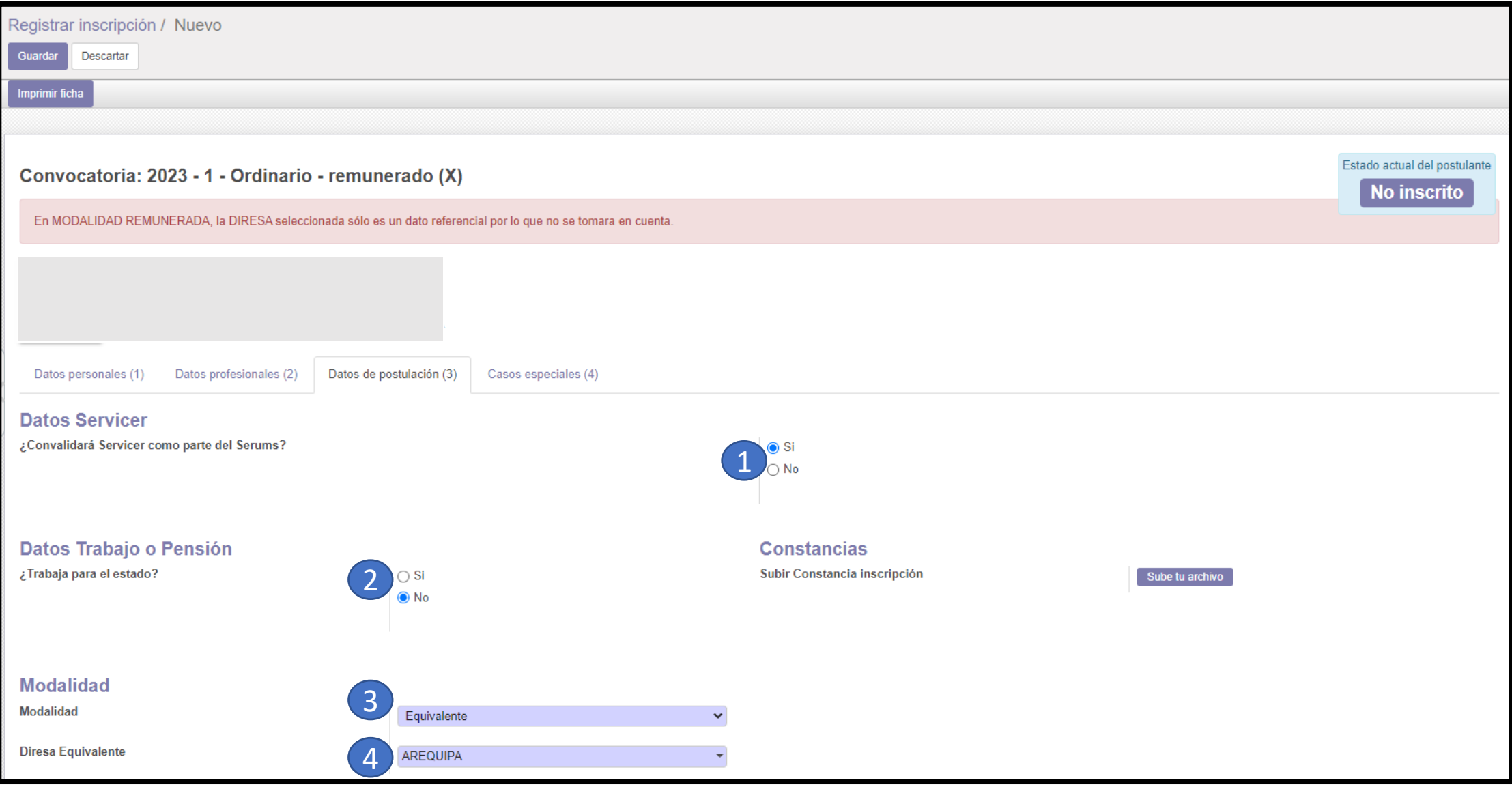

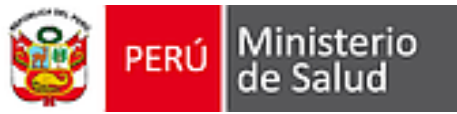

#### **COMPLETAR DATOS DE POSTULACIÓN CAMPOS ADICIONALES A COMPLETAR PARA TRABAJADORES DEL ESTADO O PENSIONISTAS**

**\* Sólo aplica para aquellos profesionales que respondieron "Si" a la pregunta ¿Trabaja para el estado?** 

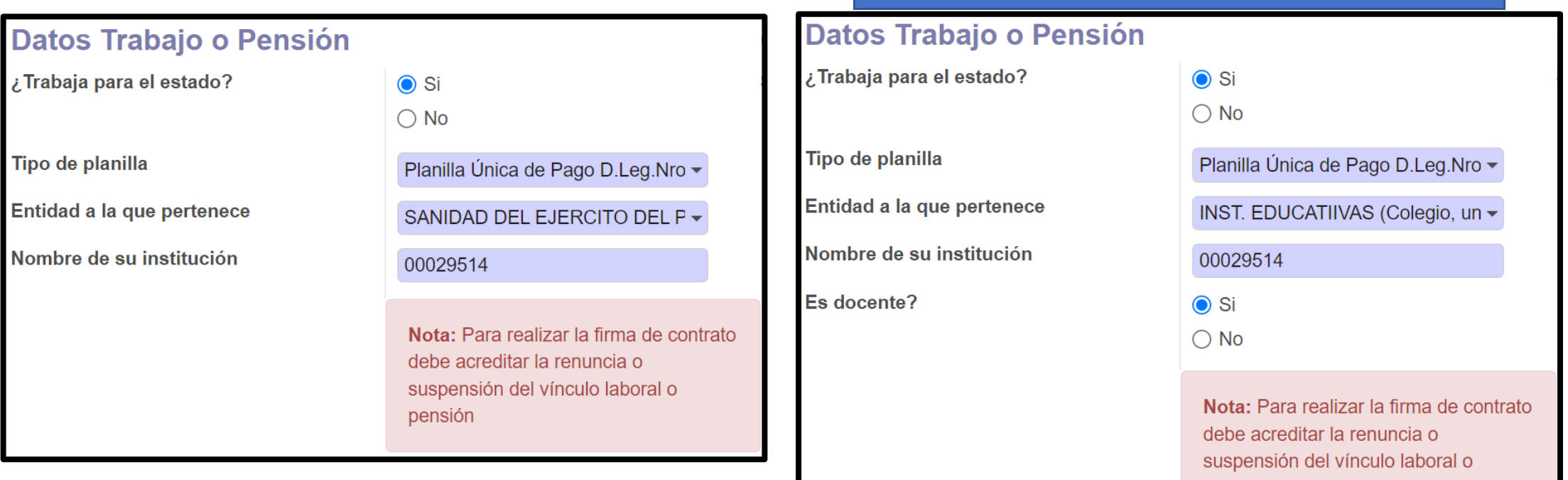

#### **PETERNECIENTE A INSTITUCIÓN EDUCATIVA**

pensión

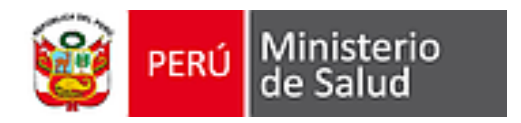

## **COMPLETAR CASOS ESPECIALES**

**\*Solo aplica para aquellos profesionales acrediten ser gestante, mujer con hijo(a) menor de un año o persona con discapacidad de acuerdo al numeral 6.5.6 del INSTRUCTIVO DEL PROCESO SERUMS 2023-I**

- 1. Seleccionar respuesta a pregunta ¿Postula como caso especial?
- 2. Seleccionar Caso especial
- 3. Adjuntar Documentos

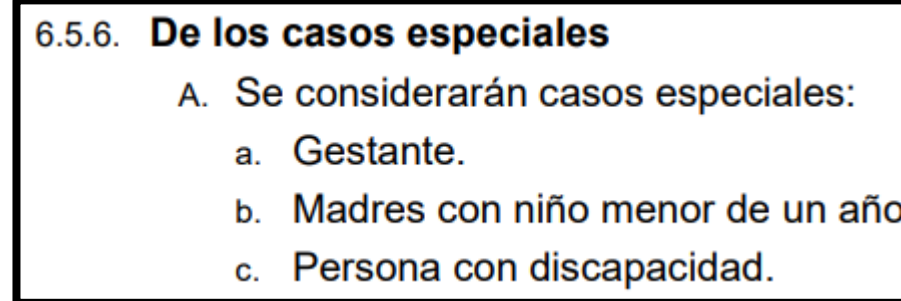

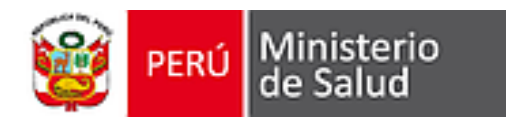

### **COMPLETAR CASOS ESPECIALES**

**\*Solo aplica para aquellos profesionales acrediten ser gestante, mujer con hijo(a) menor de un año o persona con discapacidad de acuerdo al numeral 6.5.6 del INSTRUCTIVO DEL PROCESO SERUMS 2023-I**

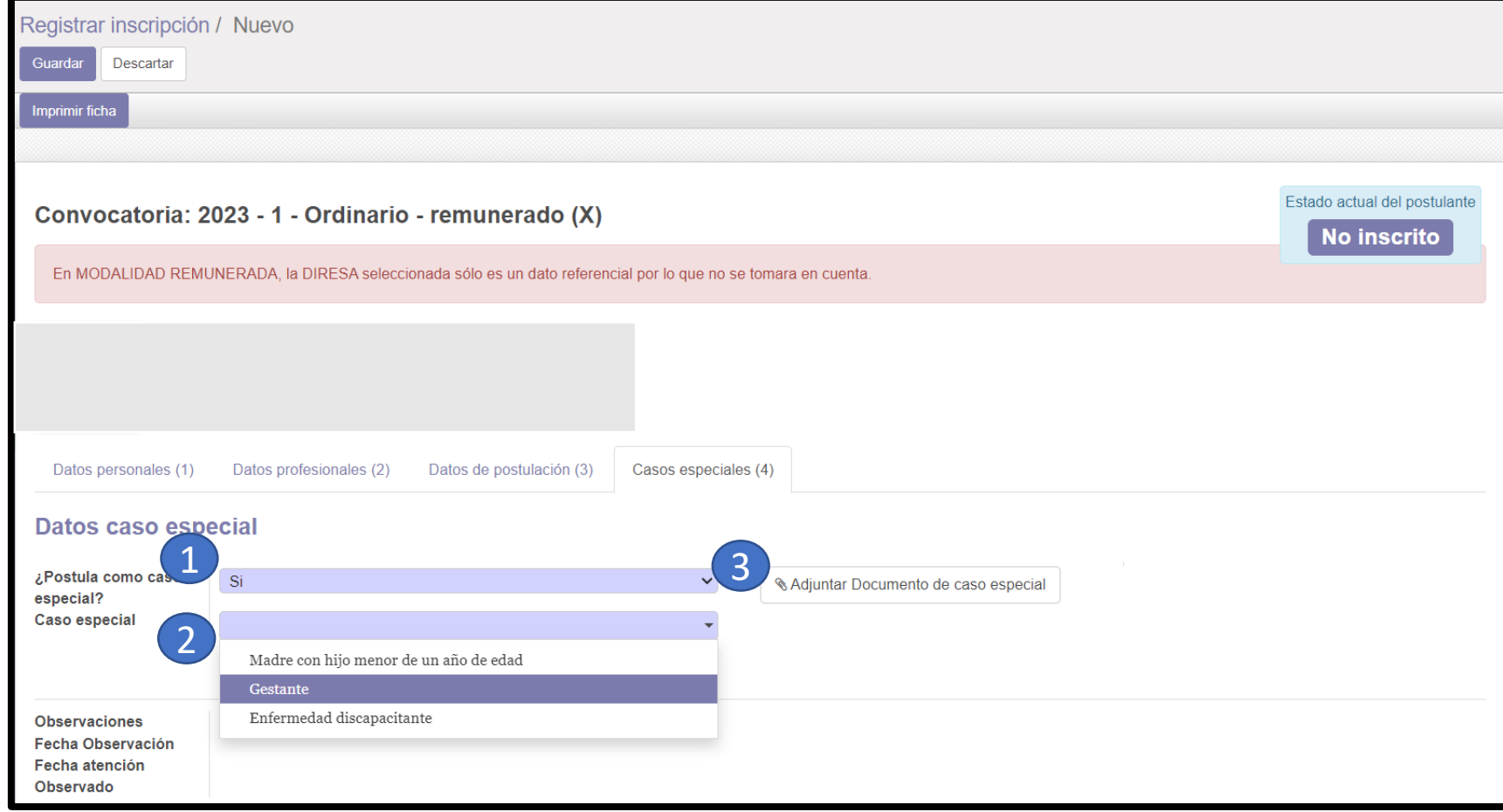

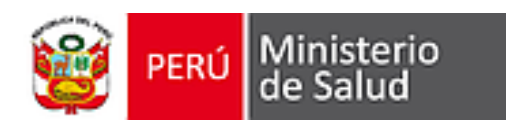

- 1. Clicar en Guardar
- 2. Clicar en Imprimir ficha (Constancia de inscripción), se descarga PDF con la información registrada
- 3. Imprimir ficha
- 4. Firmar cada página
- 5. Escanear páginas

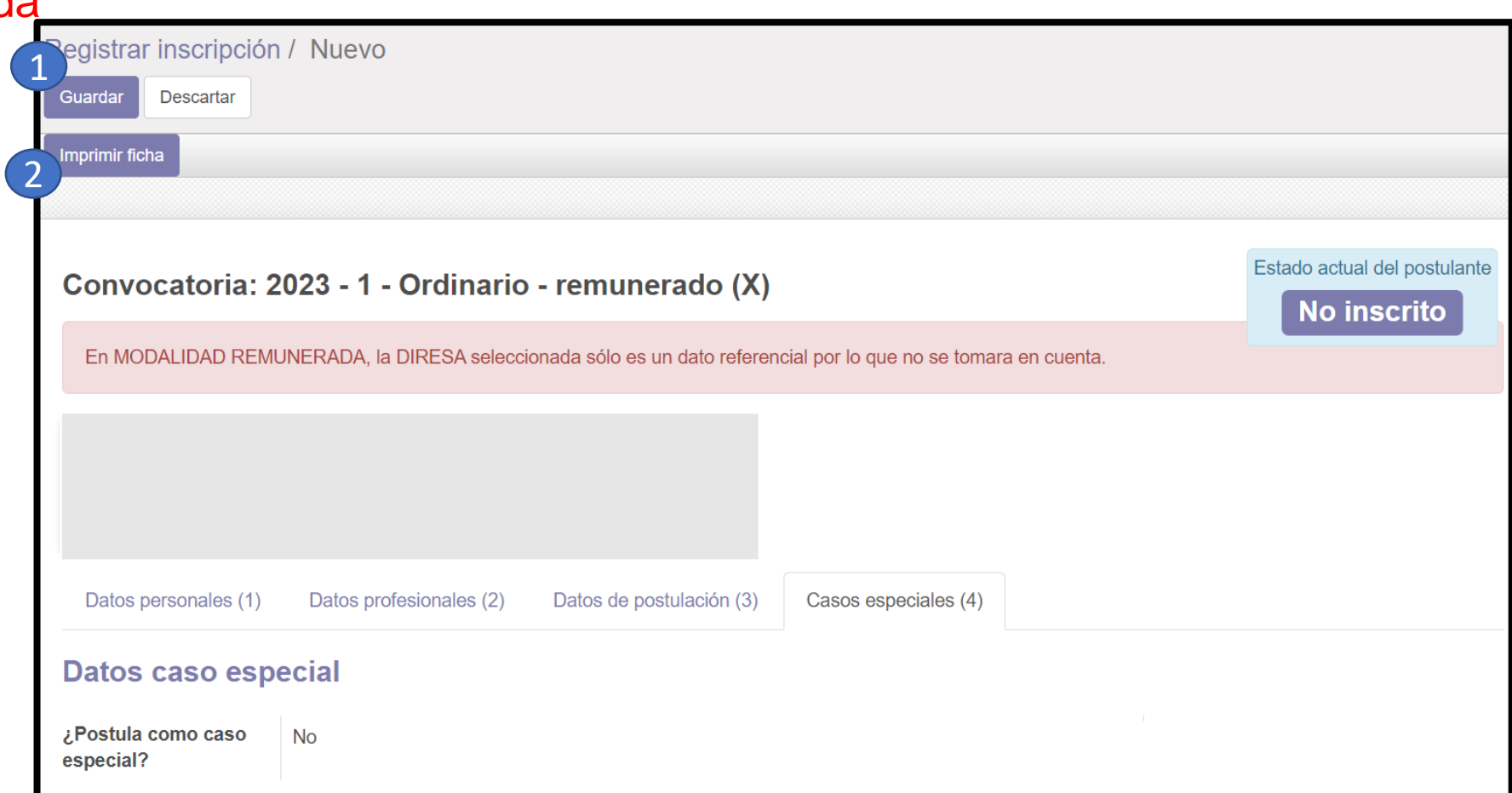

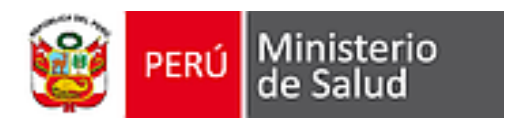

1. De ser el caso ingresar nuevamente y clicar en la convocatoria 2023-I

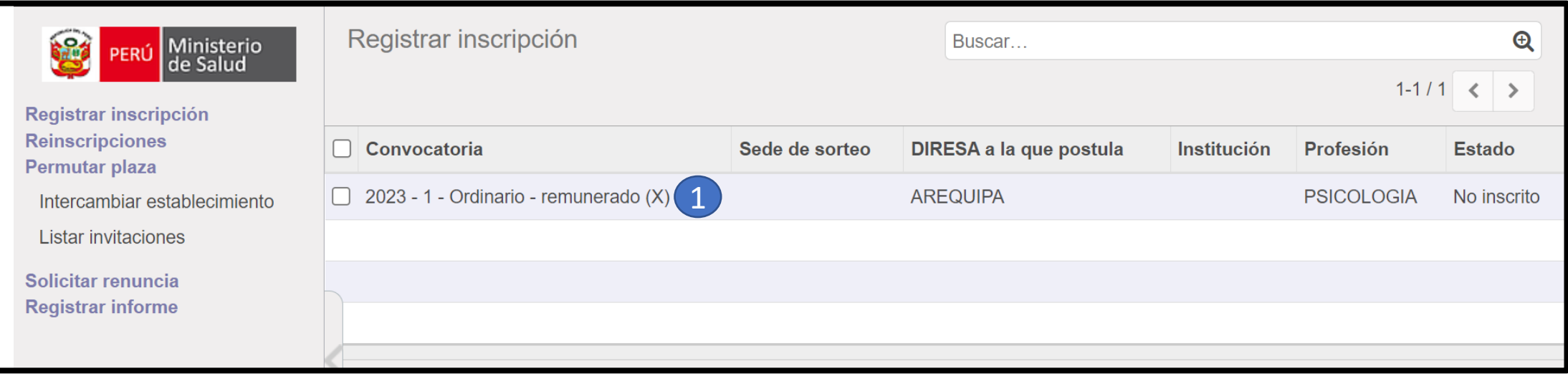

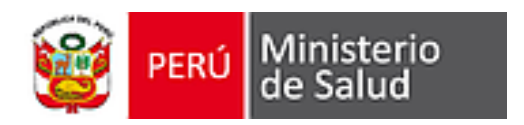

1. Clicar en Editar

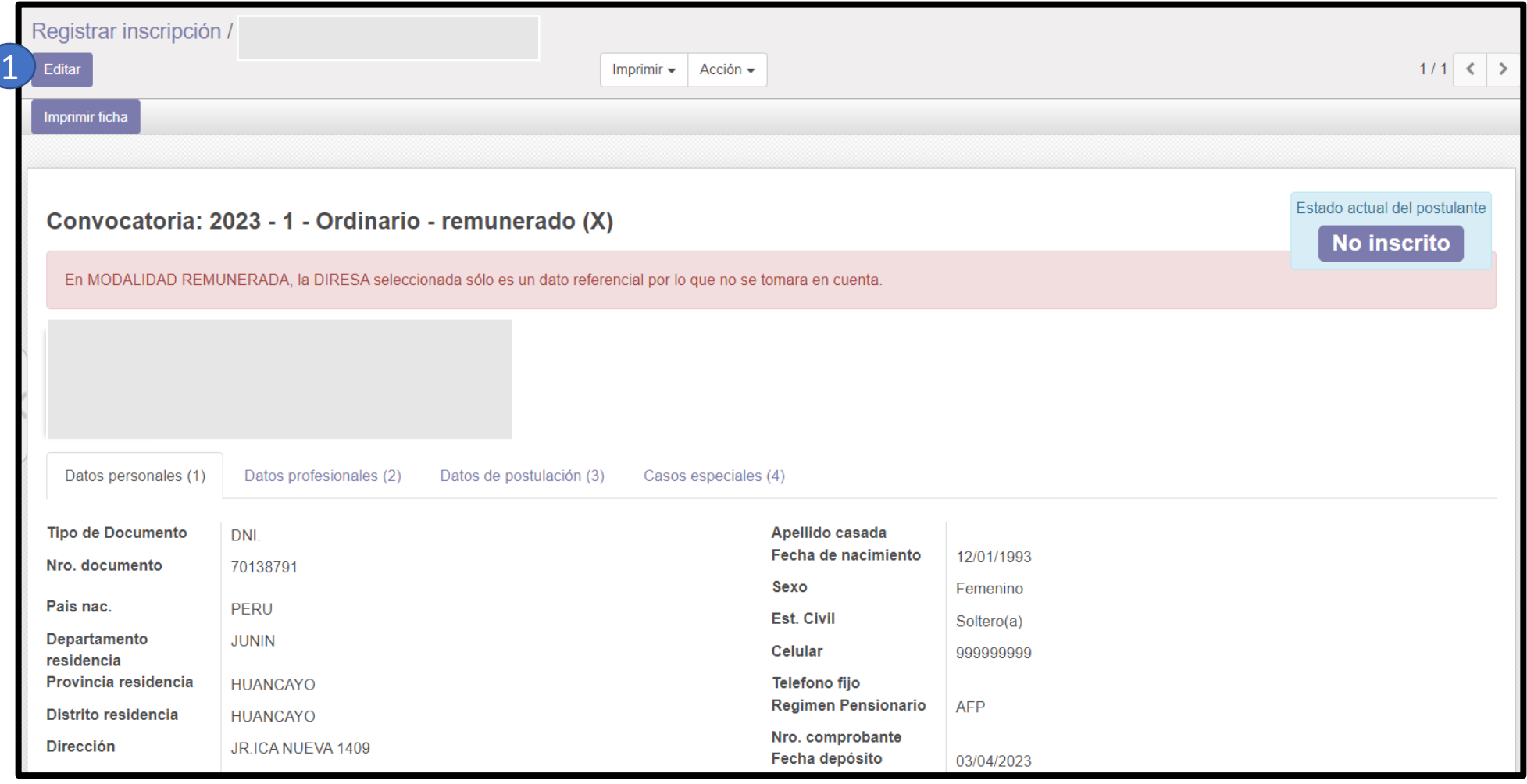

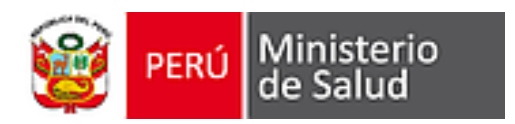

- 1. Subir Ficha (Constancia de inscripción) en Datos de postulación (3)
- 2. Clicar en Guardar

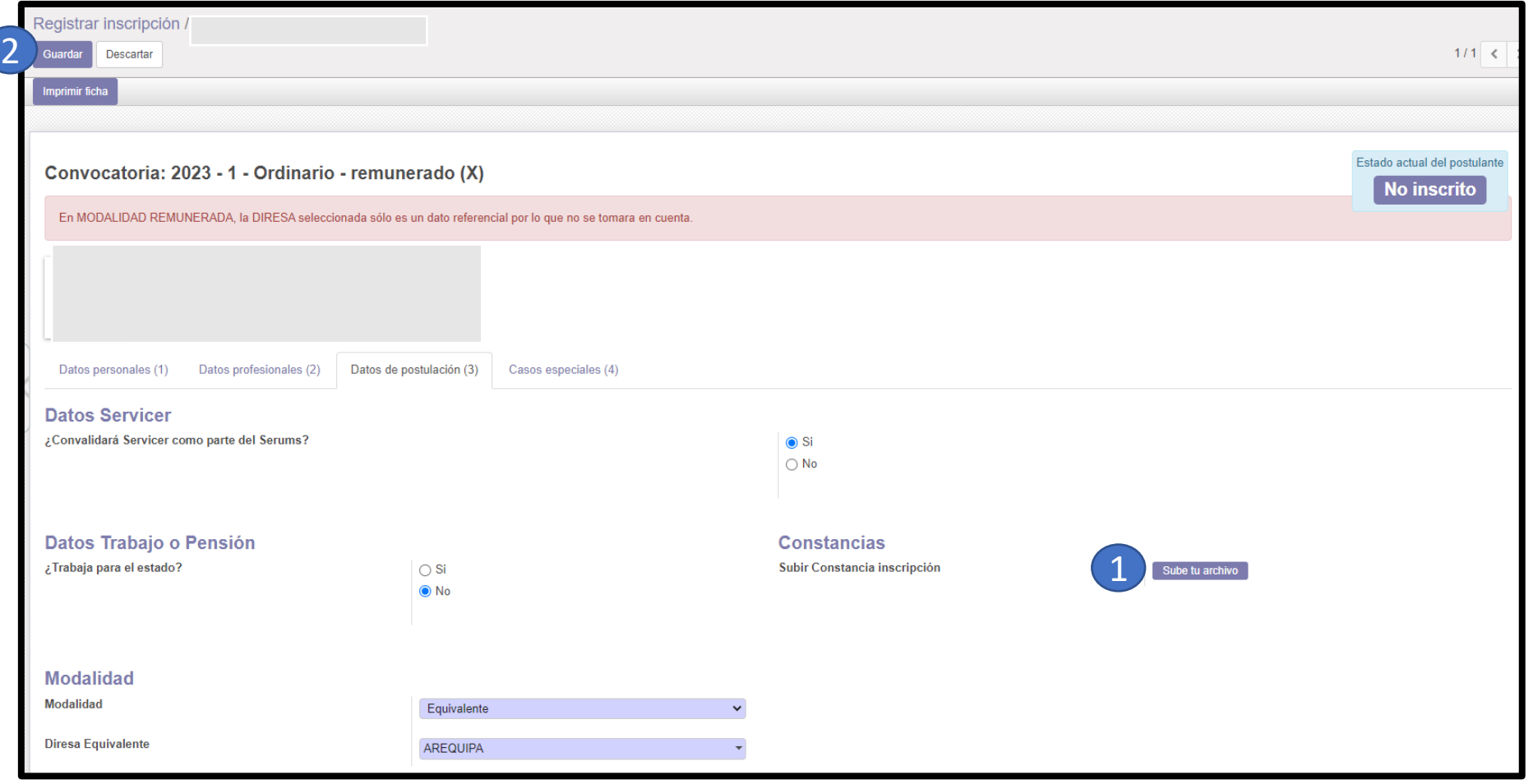

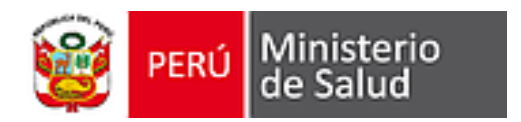

#### **El Estado actual del postulante cambió de "No inscrito" a "Inscrito"**

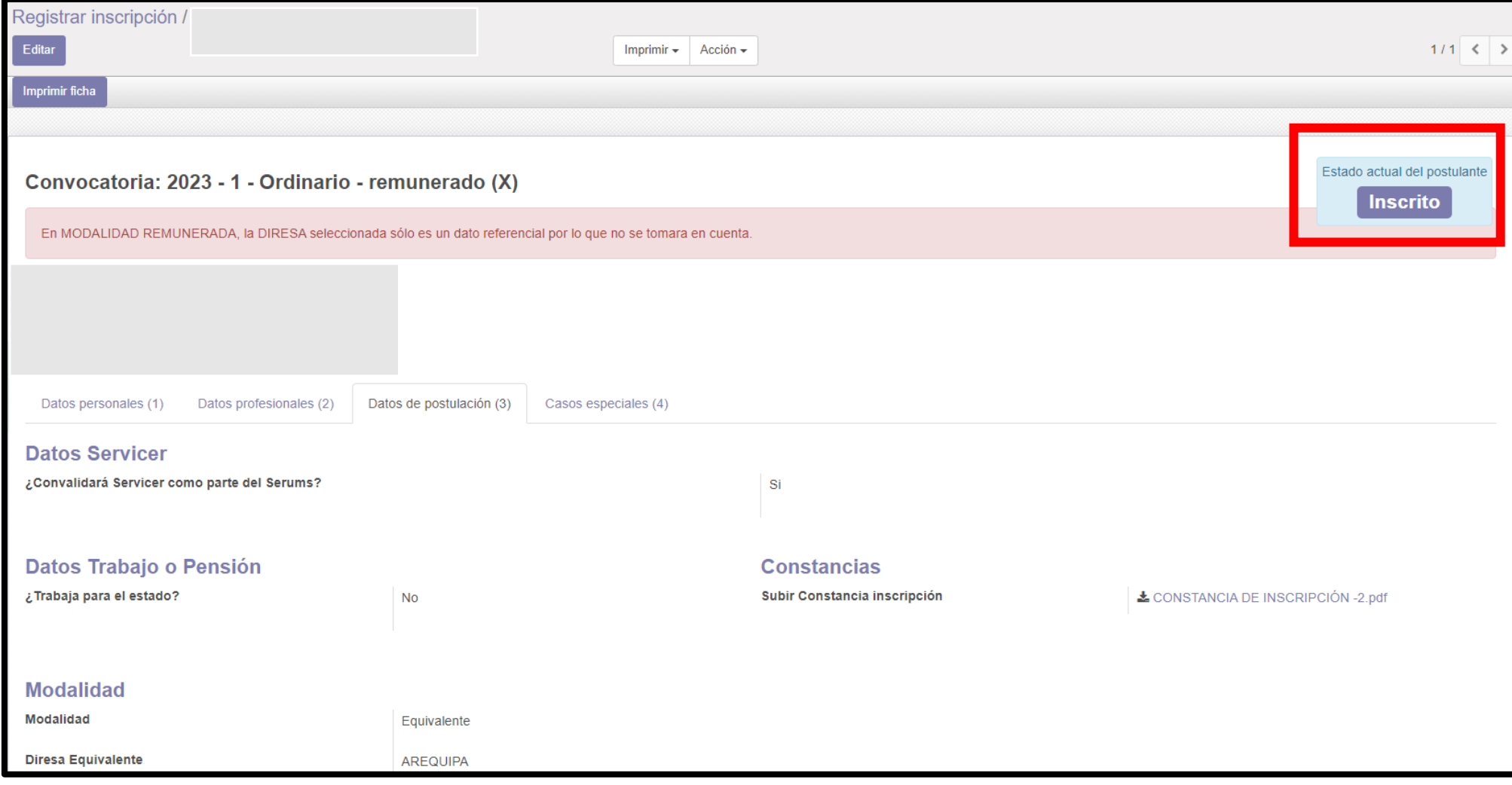

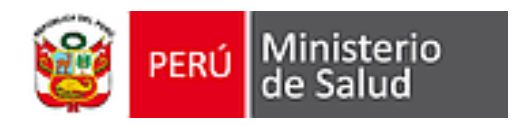

# **GRACIAS ¡ÉXITOS!**